# Parent/Student Portal: Testing

Using the Testing tile in SLDS Parent/Student Portal can help a parent answer the following questions:<br>How can I talk to my child about how they are doing in school?<br>How is my child doing in math and reading? How can I talk to my child about how they are doing in school? How is my child doing in math and reading?

## What is Testing?

The Testing page is a way to see various tests (assessments) that have been assigned by teachers, the school, or by the district using one of two SLDS features; GOFAR and/or TestPad.

Parents can see tests (assessments) that have been assigned to their child, and they can view the results of the tests after their child's test is scored. the tests after their child's test is scored.

Students take the tests (assessments) that have been assigned to them. Once the student completes the<br>Let test and the test is scored, the student can **view** those results. test and the test is scored, the student can view those results.

#### Accessing Testing

Inside the SLDS Parent/Student Portal, click Testing on the menu bar or the Testing tile.

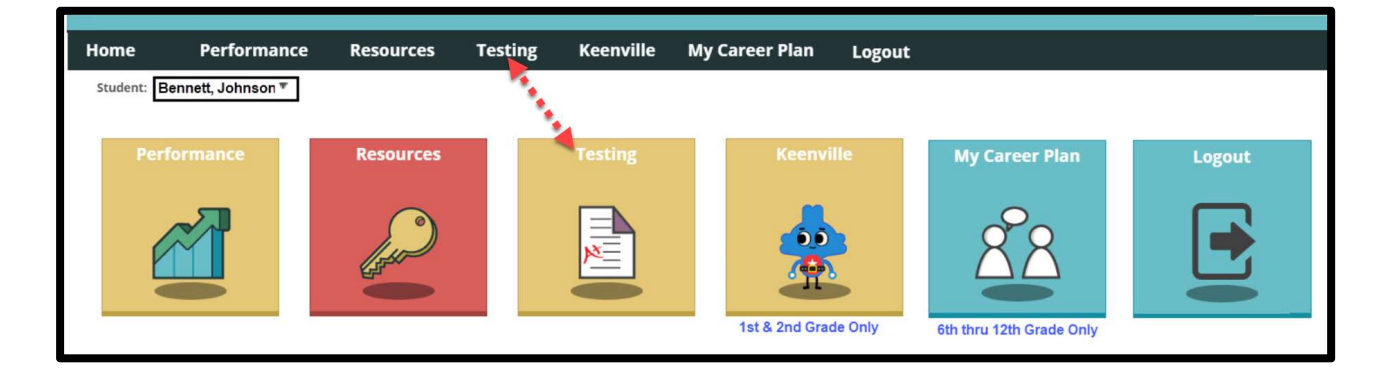

The Testing landing page opens.

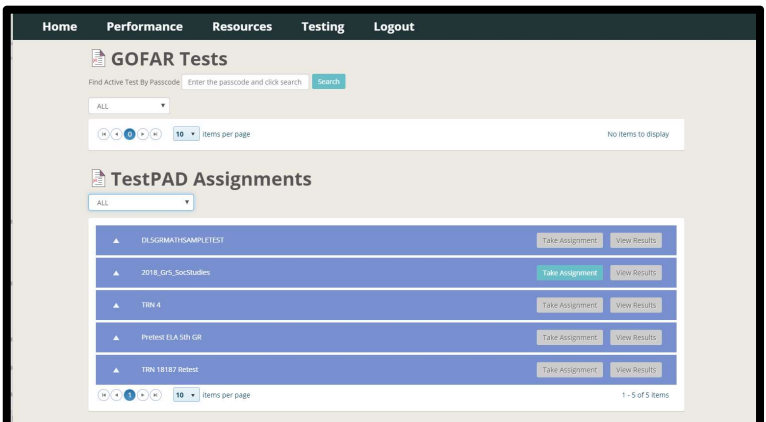

## GOFAR (GA Online Formative Assessment Resource) Tests

\*GOFAR may not be viewable for all users

The upper portion of the page shows any GOFAR-created tests that have been assigned to or taken by the student. Use the dropdown menu to see All, Active Tests or Completed Tests. To view the test results, follow similar details as noted below in TestPad Assignments.

#### TestPad Assignments

TestPad is the latest test-making application built by GaDOE and available through SLDS. It's designed to allow teachers, schools and districts to create their own multiple choice, constructed response questions and reading passages, align them to standards, and deliver them to students through online tests using the SLDS Student Portal.

The TestPad portion of the page shows any TestPad-created tests (assessments) that have been assigned to or taken by the student. Use the dropdown menu to see All, Active, Past Due, Upcoming and Completed TestPad tests (assessments). As previously mentioned, this is also where parents can view their child's results.

The dropdown menu includes a list of what stage the tests (assignments) are in.

ALL=Displays every assignment (assigned or completed)

Active Assignments=Displays all active assignments

Past Due Assignments=Displays all assignments that were assigned, have passed their due date but haven't yet been completed

Upcoming Assignments=Displays all assignments that have an upcoming start/end date.

Completed Assignments=Displays all assignments that have been completed

#### Viewing Completed Assignment Scores

The View Results button is used to view the test score on that test (assessment). Click the button to open a screen which provides the scored results.

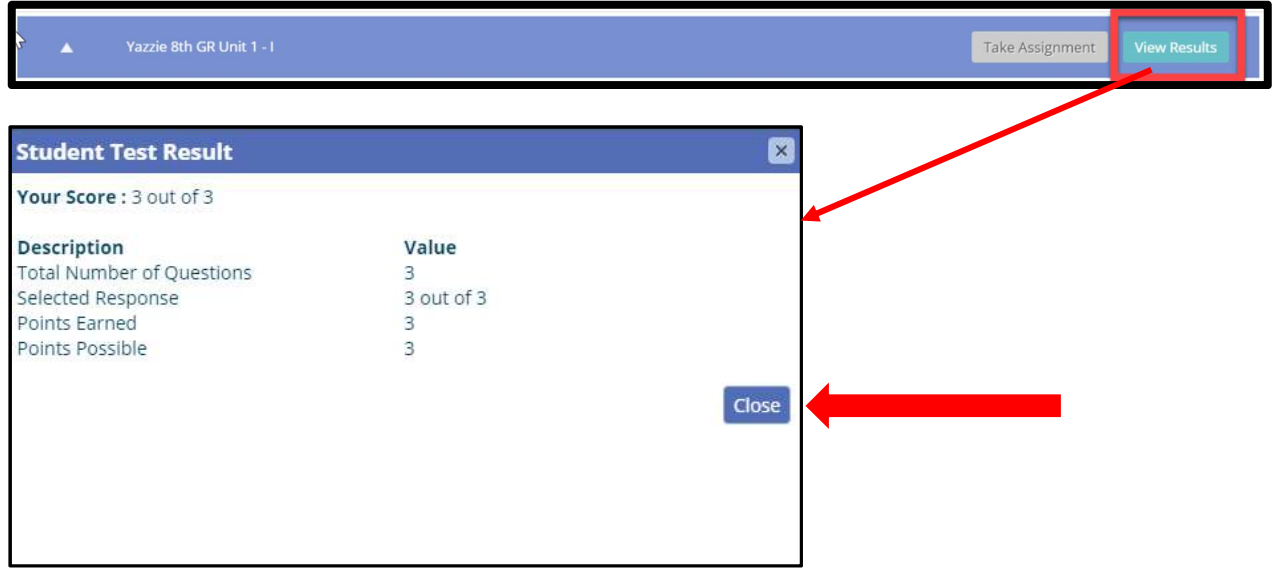

### Viewing More Information About Assignment

More detailed information about the assessment itself can be seen by clicking the small triangle beside the name of the assessment. This will expand the assessment information to include the name of the person who assigned it, subject, grade, start/end date of assessment and number of questions.

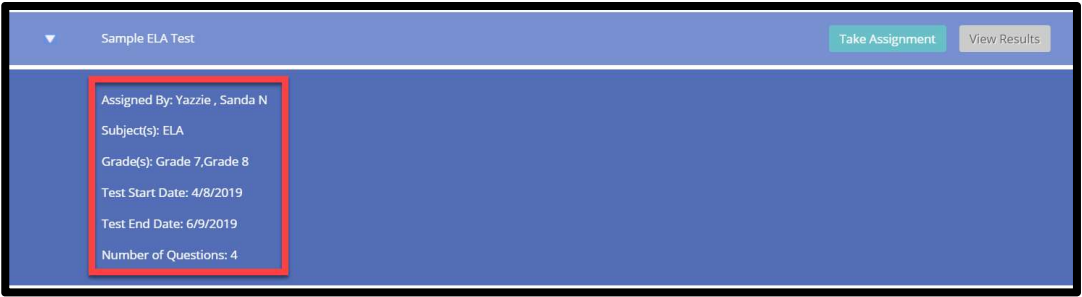

The toolbar shown on the bottom of the assessment window identifies the number of pages of tests, how many tests can be seen on a page, and how many pages of tests there are. You can use the inside (left/right) arrows to move from page to page. The outer arrows are used to move you quickly to the first and last page of the tests.

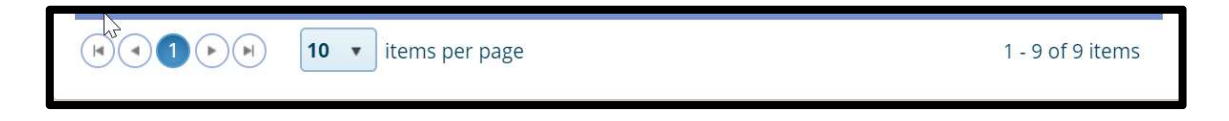

## Take Assessment

The Take Assignment (Assessment) button is used to launch the test.

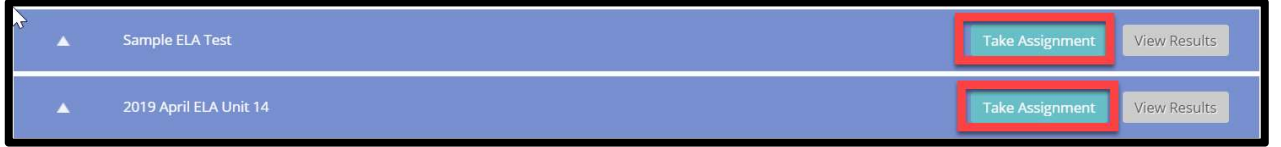

The green Take Assignment button is only available to students and only if the test falls within the date/time options defined by your teacher/school or district when they created the test. If the current date/time falls outside of the due date originally set, the button is no longer green and appears disabled. Note: If you were unable to take the test during the original assigned date/time, you may be able to have the date/time window reset to allow you access to the test. Please talk to your teacher if this is the case.

When the test opens you will have the allotted amount of time to complete it. The number of questions to complete (selected/constructed responses) will display in the left-hand side of the test (Q1, Q2 etc…). Once you have completed a question the best thing to do is use the NEXT button to move automatically to the next question. You may (or may not) be allowed to skip questions and you may (or may not) be able to check the answers. These selections are set by the test maker.

Student correct selected responses. There is no letter grade provided but rather a score of how many test questions<br>But were answered correctly. Once completed, click the FINISH TEST button to exit the test. At this time, you will see the number of were answered correctly.

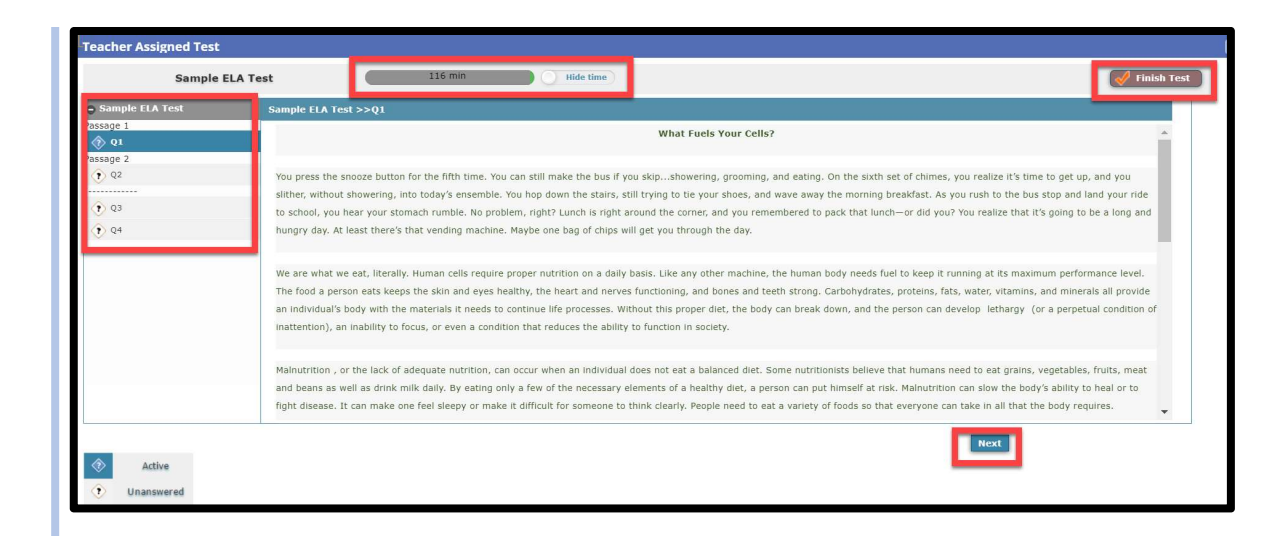

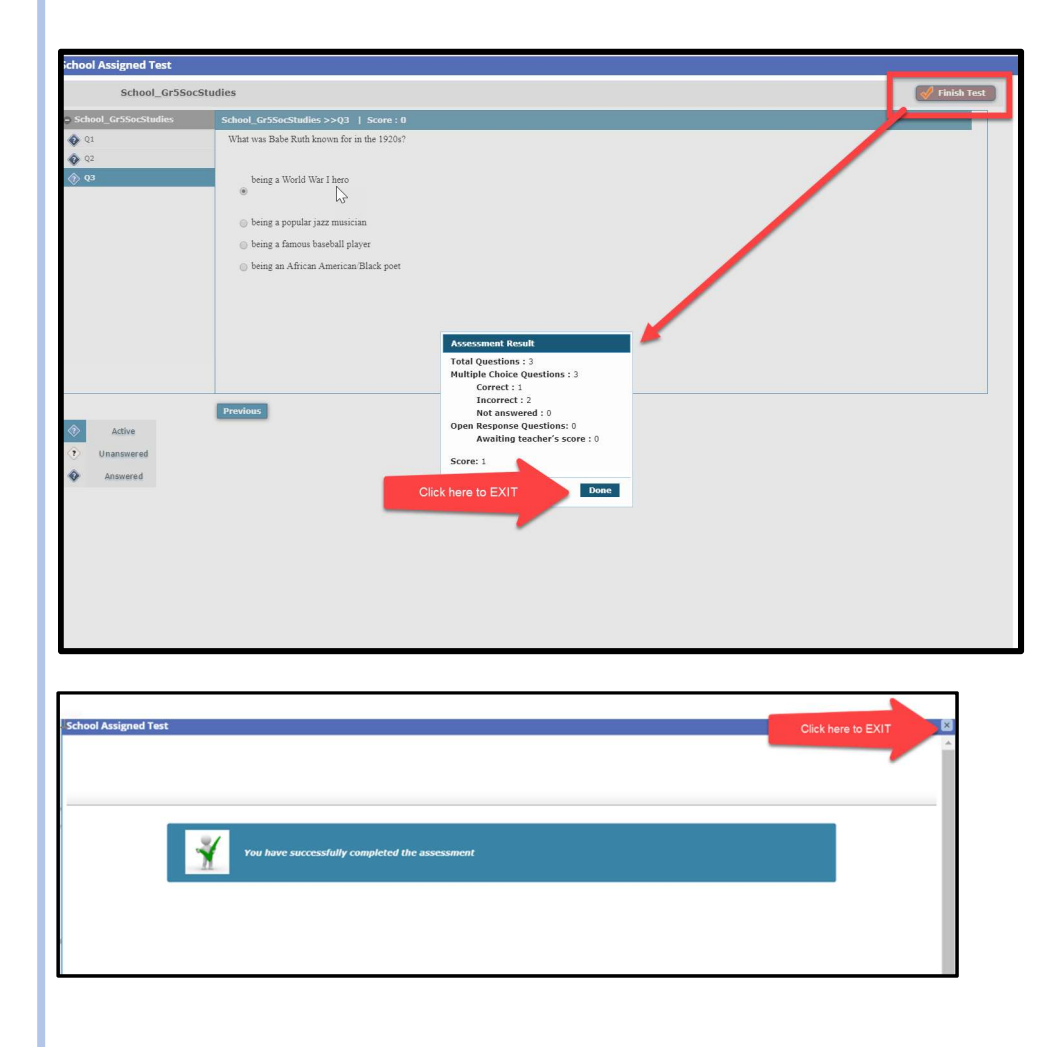

## Exiting Testing

Click on any of the other menu bar options to access another feature of the SLDS Parent/Student Portal or click logout from the menu bar to properly exit the SLDS Parent/Student Portal.

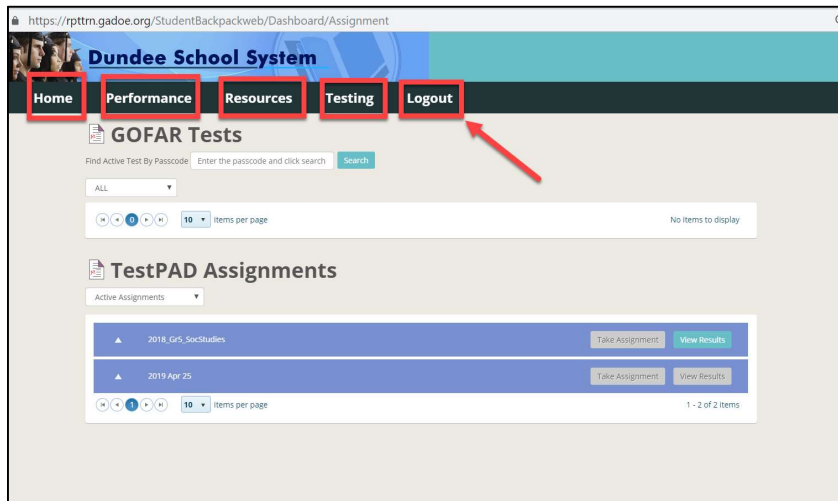